# **5.4.1.3.1 Modify an Item**

### **Make corrections to an item**

1. Click the **Modify** button on the **[Examine Questions](http://examdevhelp.pearsonvue.com/x/DIAK)** page. On the **Modify Question** page, which is identical to the **Write Questions** pag e that authors view, you may be asked to enter a reason for the modification if the project configuration requires it.

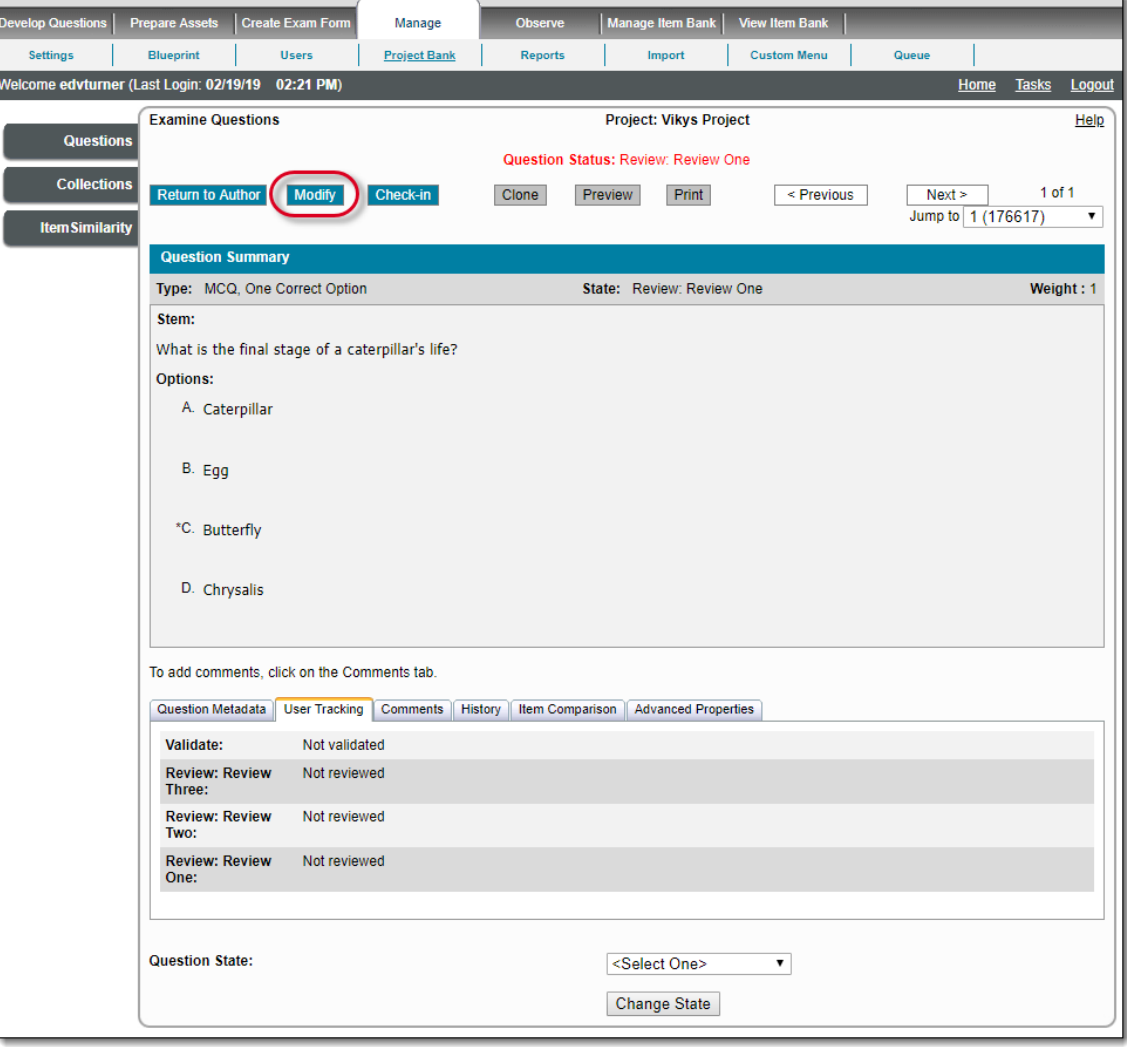

For details on writing items refer to **[Write Items](http://examdevhelp.pearsonvue.com/x/Q4AH)**.

⊘

After an item has been Completed through the Review and Validate process and the number of users required to Advance an item is set to 0. If a Project Manager trice to an articular in the man item is set to 0. If a Project item is set to 0, if a Project Manager tries to modify the item from the Examine Questions page the Modify Question pop-up message no longer includes the option to **Send for Review**.

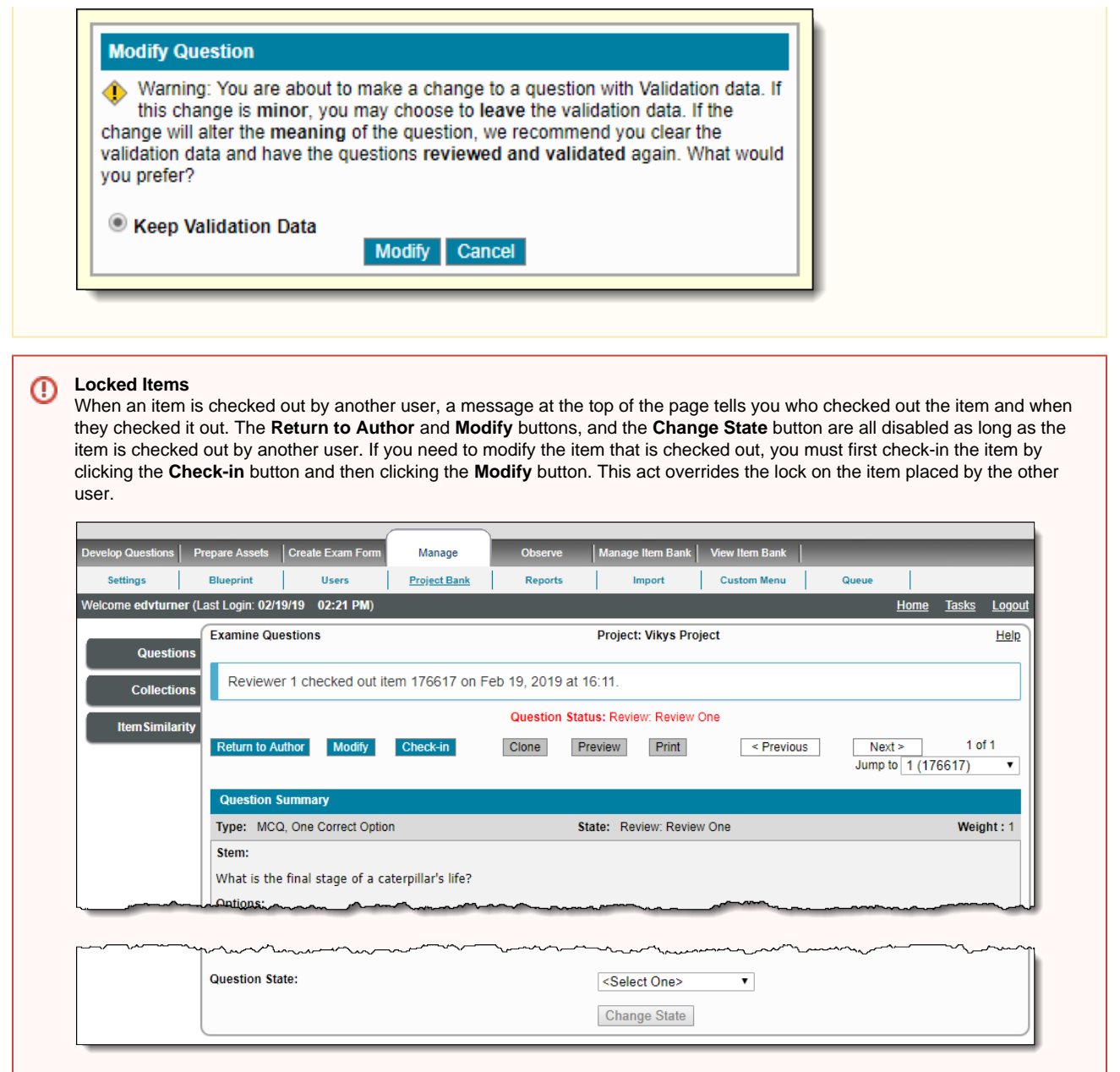

2. The **Modify Questions** page opens with a message at the top of the pages stating that you checked out the item. This is an automatic item check-out. Make the required edits to the item.

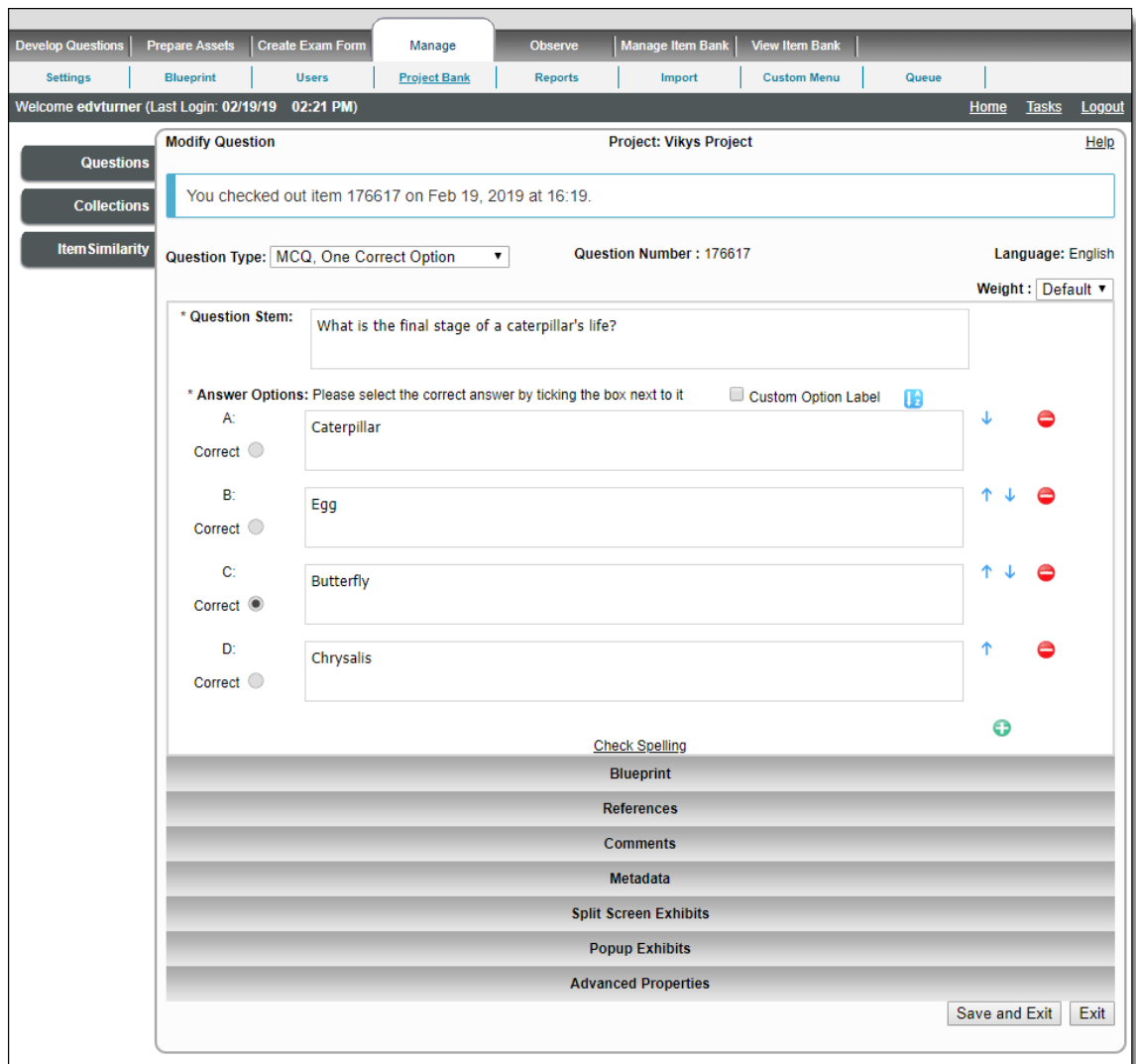

If you missed adding enemies in the **Write Question** page, you can add enemies from the **Modify Question** page. To add enemies refer to **[Create Item Enemies](http://examdevhelp.pearsonvue.com/x/8gBj)**.

User cannot specify an item as an enemy if it is in the same case/section/exam form as the current item.

3. Click **Submit** to save the changes. The changes are saved, the item is checked in, and you are returned to the Examine Questions page.

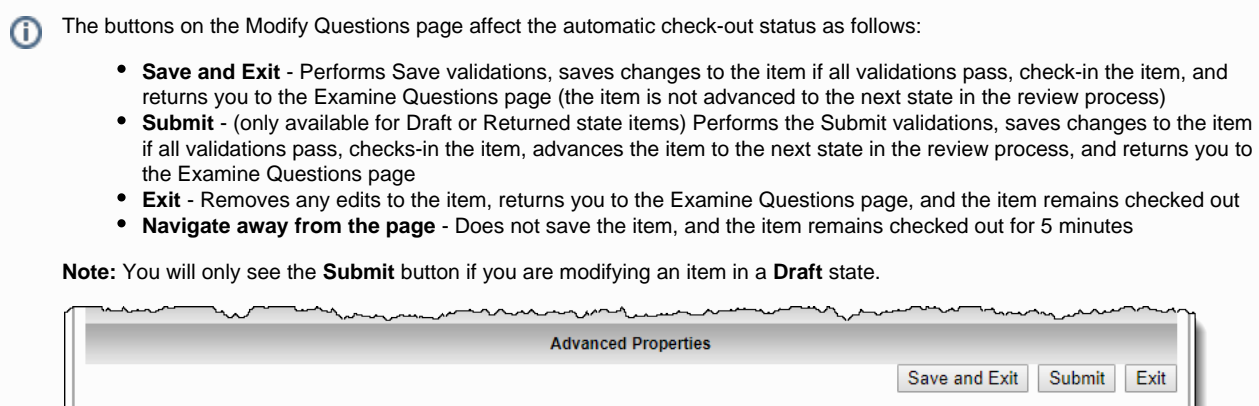

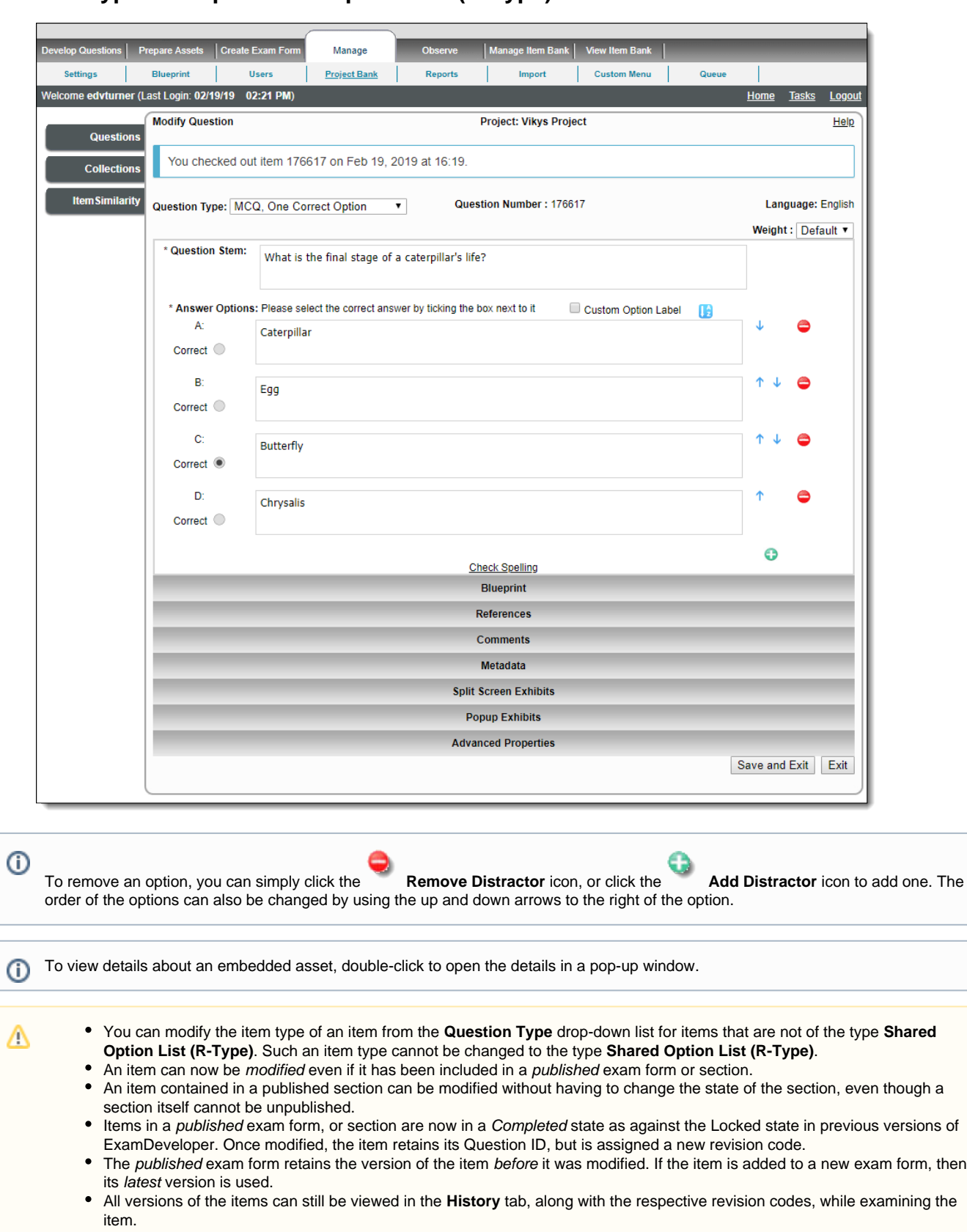

## **For item types except Shared Option List (R-Type) items:**

### **For Shared Option List (R-Type) items:**

Modify the lead-In, item and/or answer options on the **Options** tab, as well as item stems and/or correct option choice on the **Stems** tab, as necessary.

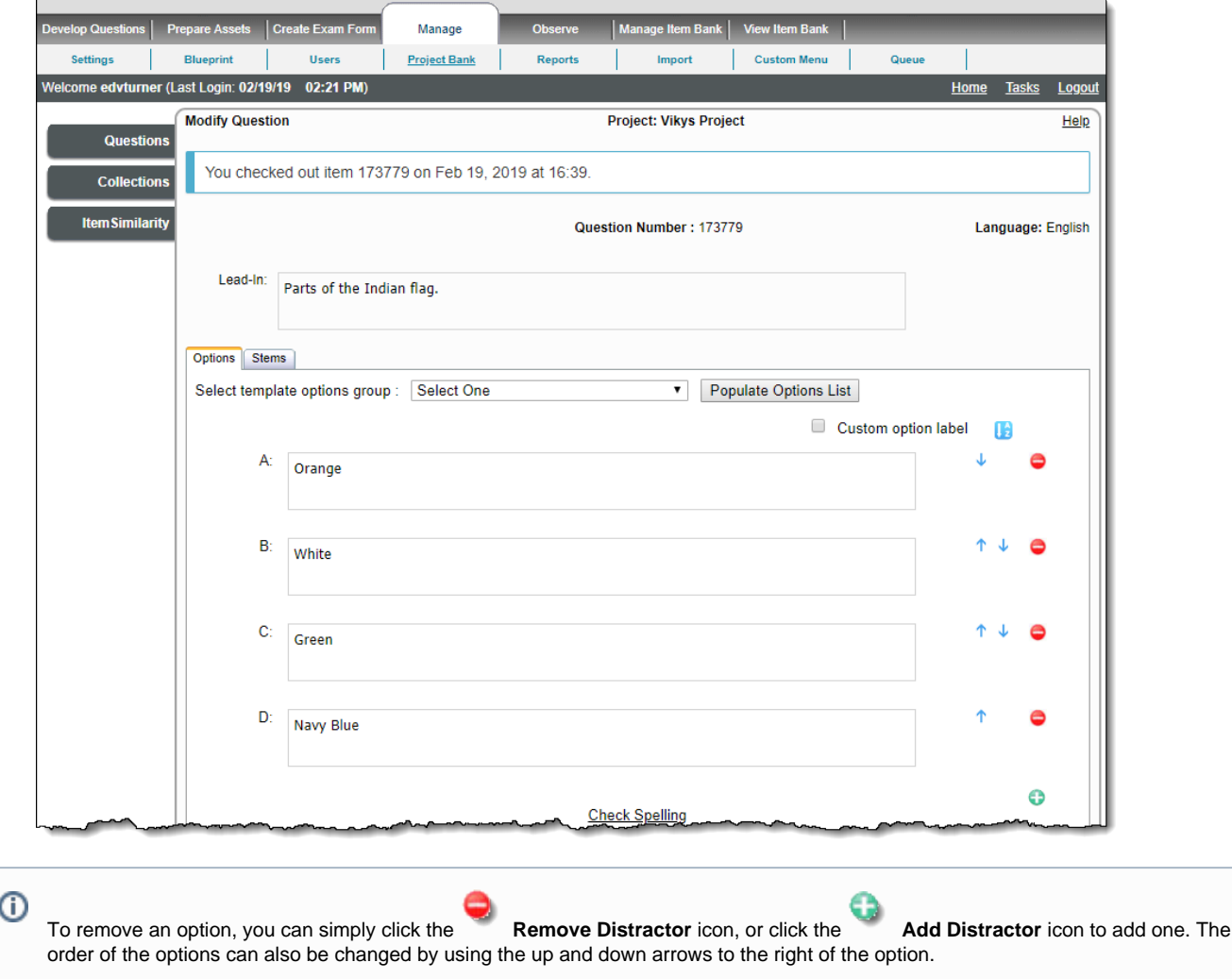

**Modifying the question stems:**

I

To remove a question stem, you can simply click the **Remove a Distractor** button, or click the **Add Distractor** button to add one. You can also add question stems of other R-Type items present in the project, to the Stems tab of an R-Type item. The order of the question stems can also be changed by using the up and down arrows on their right.

1. On the **Stems** tab, click the **Search for Stems** button to search for and add additional stems.

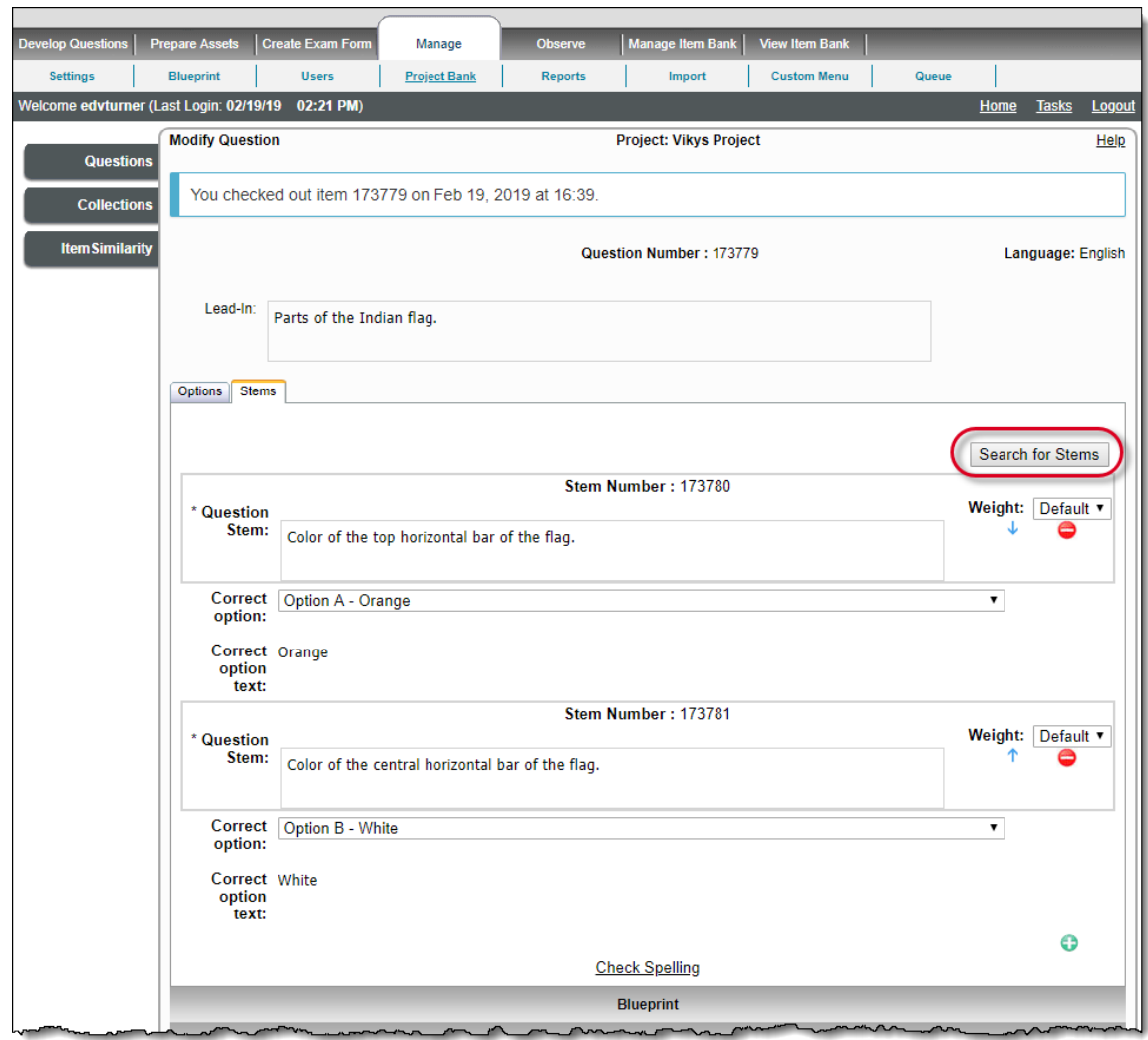

- 2. A new pop-up window opens with the usual options to retrieve items. The **Type** search criteria and **Shared Option List (R-Type)** is selected by default. Selecting any other search criteria still results in only R-Type items being displayed on this page, as long as the criteria holds true. Other item types are not displayed.
- 3. Click the **Retrieve Questions** button to display R-Type items from the currently selected project. The result lists R-Type items according to the search criteria with the Question ID, Lead-In, Stem IDs of all available Stems separated by commas, stem count, and author name.

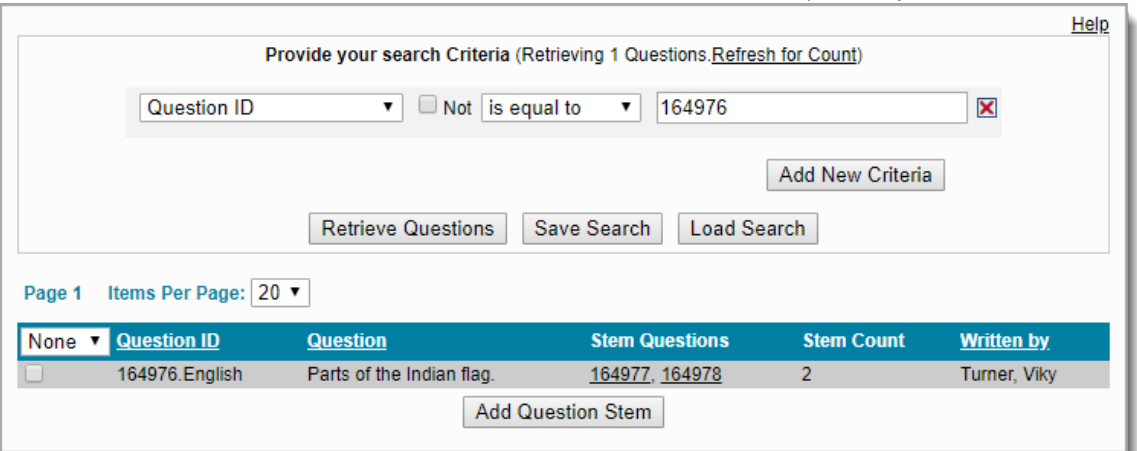

4. Select the check box corresponding to the item whose stems are to be added to the R-Type item and click the **Add Question Stem** butto n. All the question stems from the selected R-Type item are added to the R-Type item being modified. If you do not require all the stems

from that R-Type item, you may remove the unwanted ones by clicking the **Remove Stem button** corresponding to them.

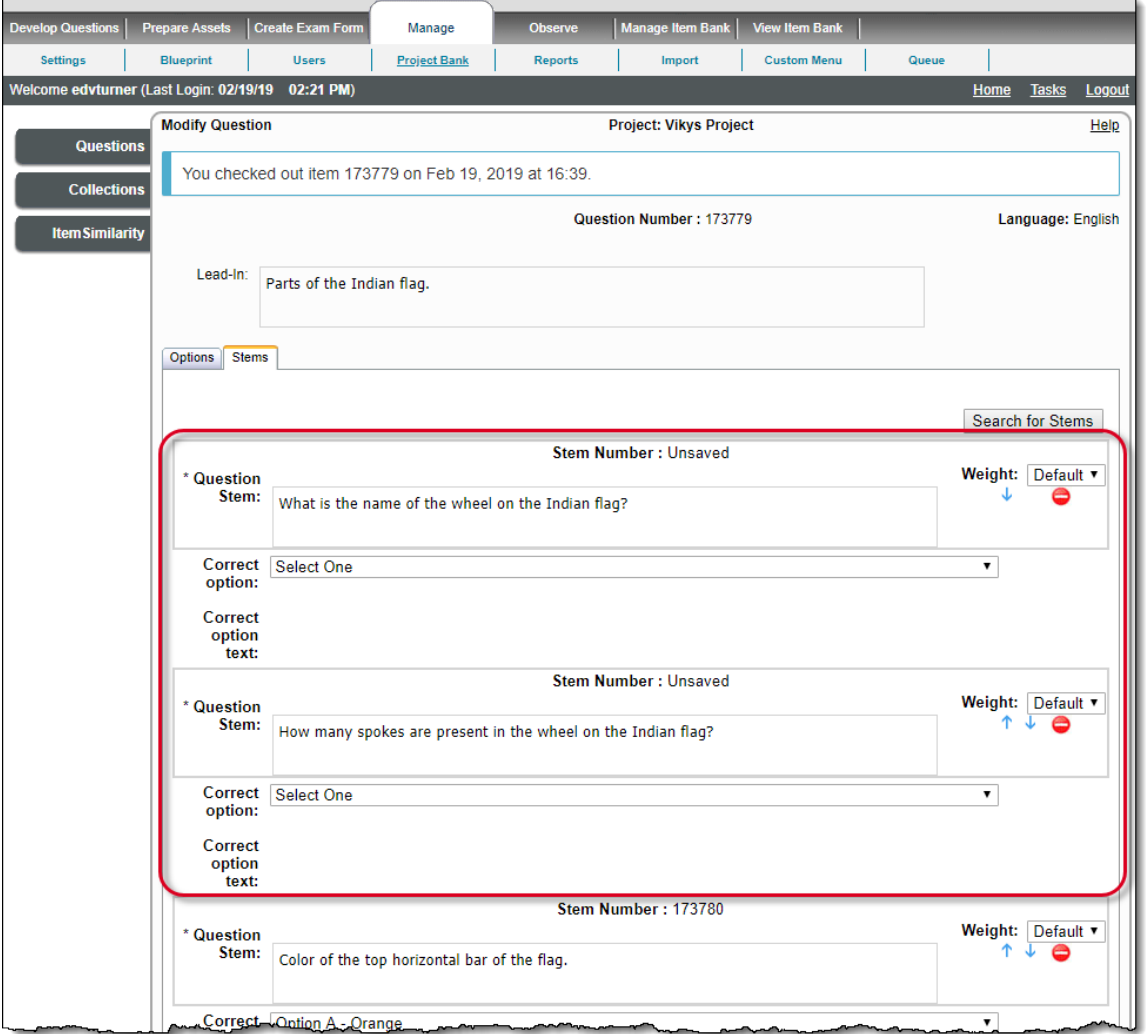

- 5. You must add the answer options on the **Options** tab. When you import question stems from another R-Type item, only the stems are imported.
- 6. Select one of the Shared Options as the correct option for this new question stem.

User is advised not to reorder or modify the number of question stems for R-Type items that have multiple language versions, ⋒ as this can have undesirable results when exported to Pearson VUE Compiler.

A user cannot modify the item type of a **Shared Option List (R-Type )** item from the **Question Type** drop-down. When a user modifies and saves an item, it approves the item. Therefore, the system automatically registers the modification as an "Acceptance." However, note that anyone else who "Advanced" the item previously must review that user's changes and "Advance" the item again.

7. Click one of the following options:

Δ

- **Submit** button: Save the R-Type item's modifications, checks-in the item, and returns you to the Examine Questions page
- **Exit** button: Removes any edits to the item, returns you to the Examine Questions page, and the item remains checked out

When a user examines an item with statistics tied to the version and tries to save it after modifications, he/she sees a pop-up Δ message prompting him/her to **Retain Statistics**, **Do not retain Statistics**, or **Cancel**.

- **Retain Statistics**: Statistics of the item prior to modifications are inherited by the modified item.
- **Do not retain Statistics**: The modified item does not have any statistics.

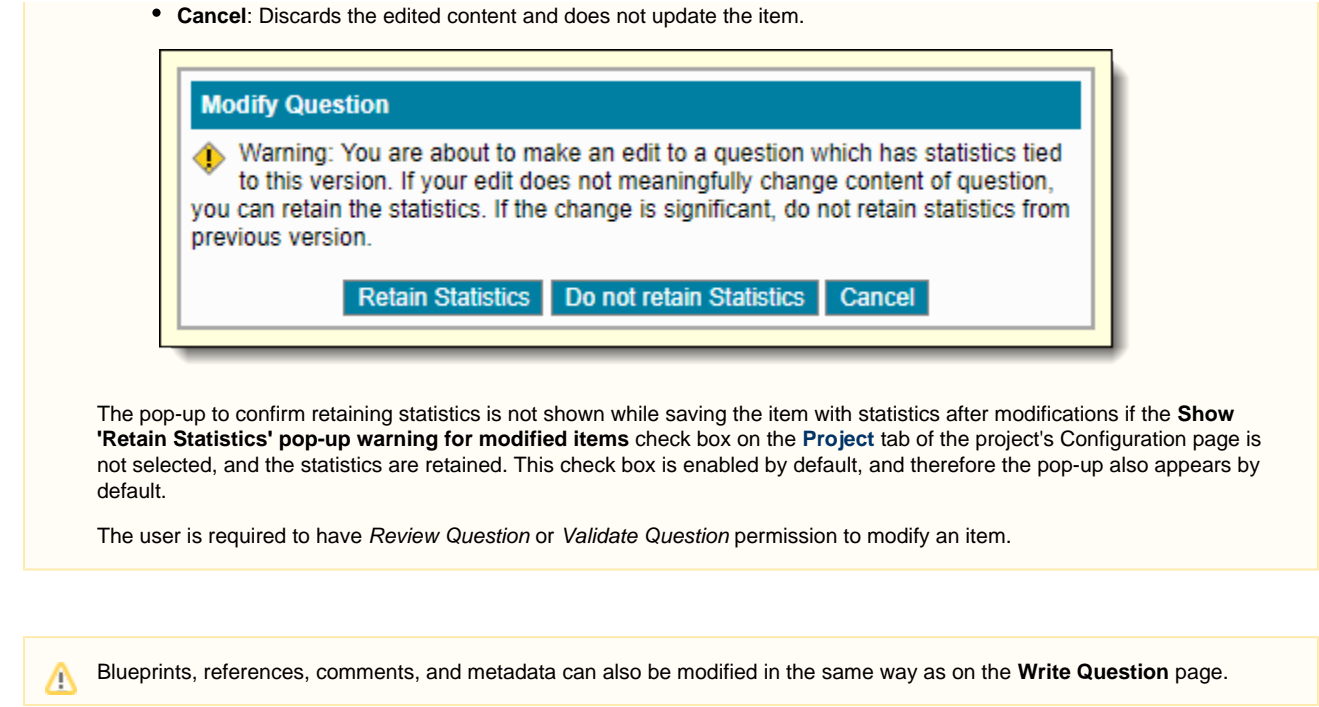

#### **Modify an item with multiple language versions**

When the default language version of an item having multiple language versions in a project is modified, task notifications are created to modify the remaining language versions of the same item to reflect the change of content. This happens when one or more of the following modifications are made: stem, answer option, correct answer option, adding/deleting answer options, lead-In, assets, adding/deleting stem, and changing the item type.

In order for a task notification to modify other language versions of an item, to be created once the default language version of the item Δ is modified, the check box next to **Create task for notification of any Question from Group** in the project's **Configuration** page must be selected. If this check box is not selected, then the task notifications are not created.

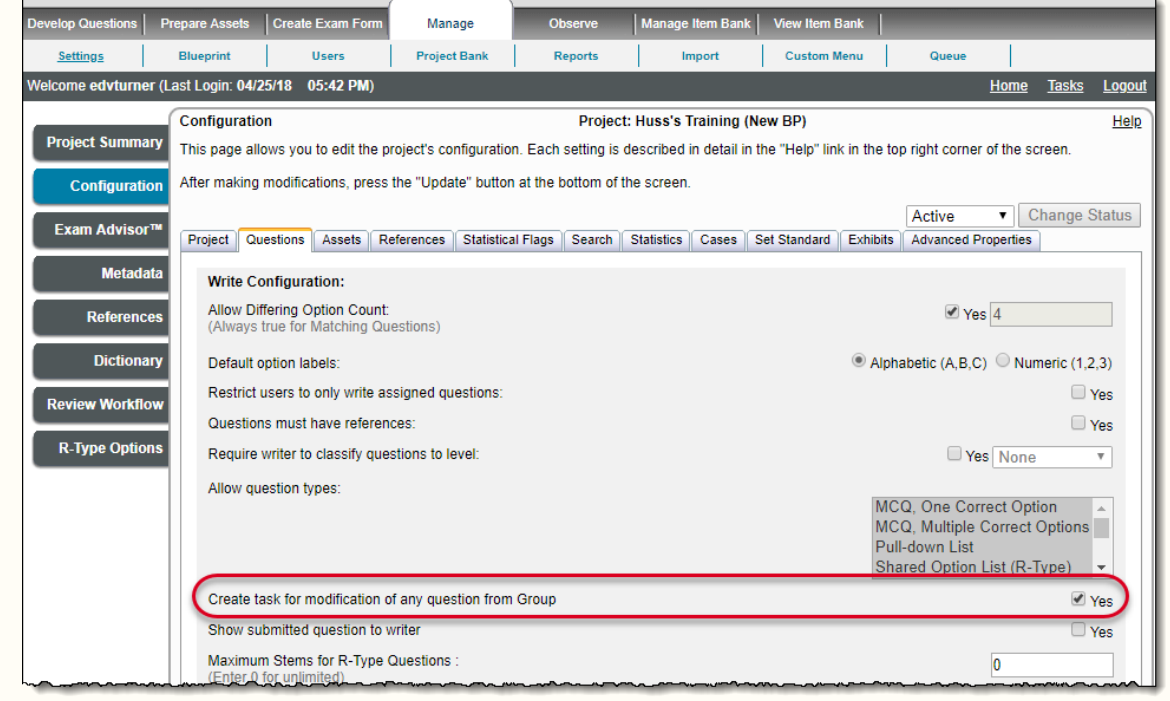

Once the default language version of the item is modified, task notifications appear under the **My Tasks** section on the home page, prompting the user to modify the remaining language versions of the same item.

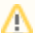

- When a Project Manager/Reviewer modifies the default language version of an item, task notifications to modify the remaining language versions of the same item are created and assigned to the respective writers of the items except the writer whose item has been modified.
- When a Project Manager modifies the default language version of an item he/she has created on behalf of another user, task notifications to accordingly modify the remaining language versions of the same item are created and assigned to the respective writers of the items except the Project Manager who has created the item on behalf of another user.

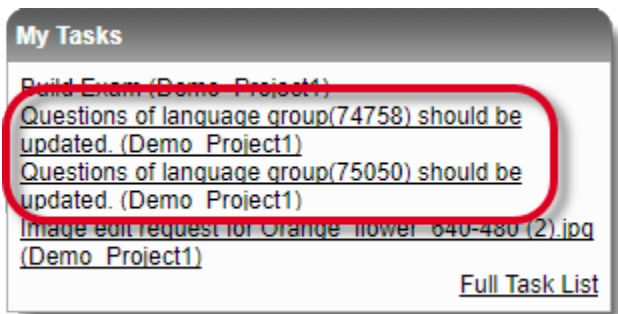

Click the task titles under **My Tasks** on the home page, the **Task View** page opens and displays information about the task. As you can see in the screenshot below, a deadline of 7 days from the date of modification of the default language version of the item is set to complete the task.

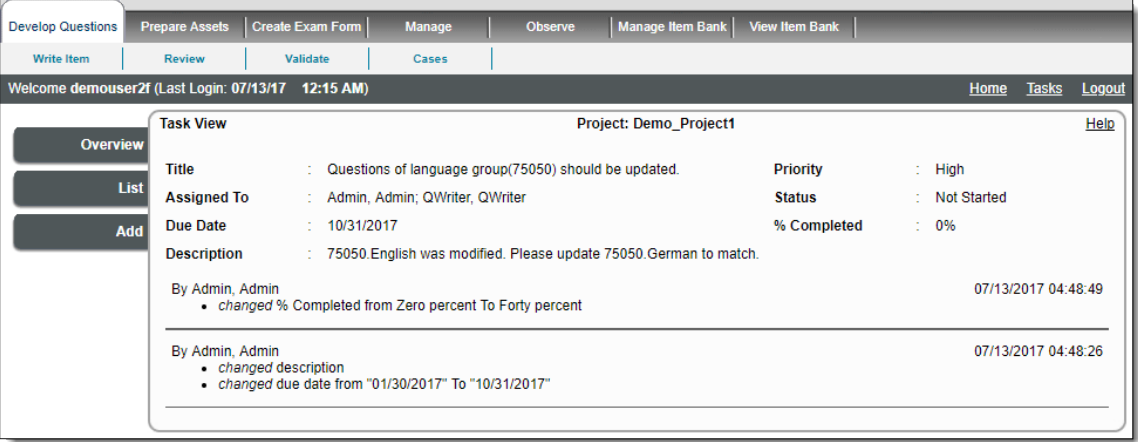

Λ

- A section cannot be unpublished, once it is part of a published exam form. An item contained in such a published section can still be modified without having to change the state of the section.
- No task notification is created if a translated version of the item is modified.
- The language code of an item cannot be modified once it is set while its creation.

Visit **[Work with Enemy Items](http://examdevhelp.pearsonvue.com/x/QYQWAQ)** to learn more about enemy items.